# Your PDF Guides

You can read the recommendations in the user guide, the technical guide or the installation guide for COMPAQ NC4010. You'll find the answers to all your questions on the COMPAQ NC4010 in the user manual (information, specifications, safety advice, size, accessories, etc.). Detailed instructions for use are in the User's Guide.

## **User manual COMPAQ NC4010 User guide COMPAQ NC4010 Operating instructions COMPAQ NC4010 Instructions for use COMPAQ NC4010 Instruction manual COMPAQ NC4010**

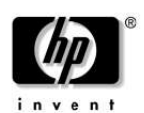

**Getting Started** HP Compaq Notebook Series

Document Part Number: 310028-002

November 2003

This guide explains how to set up your hardware and software, find and install the latest versions of HP software, and find additional information and support. This guide also introduces you to exterior features of the not

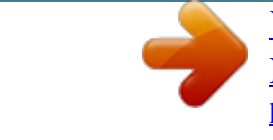

[You're reading an excerpt. Click here to read official COMPAQ](http://yourpdfguides.com/dref/1310678) [NC4010 user guide](http://yourpdfguides.com/dref/1310678) <http://yourpdfguides.com/dref/1310678>

### *Manual abstract:*

*S. registered trademarks of Microsoft Corporation. @@SD Logo is a trademark of its proprietor. @@The information contained herein is subject to change without notice. The only warranties for HP products and services are set forth in the express warranty statements accompanying such products and services. Nothing herein should be construed as constituting an additional warranty. HP shall not be liable for technical or editorial errors or omissions contained herein. Getting Started HP Compaq Notebook Series Second Edition November 2003 First Edition April 2003 Reference Number: nc4010 Document Part Number: 310028-002 Contents 1 Hardware and Software Setup Setting Up the Hardware . . .*

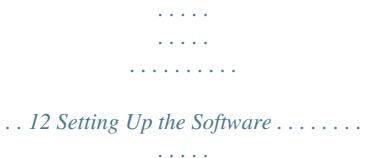

*. . . . .*

*. . . . . . . . 17 Installing Optional Software . .*

*. . . . . . . . . . . . . . .*

*. . 19 Selecting Regional Settings . . .*

*. . . . . . . . . .*

*. . . . . . 110 Selecting Screen Settings. . . .*

#### *. . . . . . . . . .*

*. . . . . . . 110 Checking System Memory and Video Memory Size. . .*

*. . . . . . . . . . . . . . . . . . . .*

*. . 111 Setting Power Options . . . . . . . .*

*. . . . . . . . . . . . . . .*

*112 Setting Up Wireless LAN . . . . .*

*. . . . . . . . . .*

*. . . . . 113 Setting Up Bluetooth . . . . .*

## *. . . . . . . . . .*

*. . . . . . . . . 116 Safeguarding the Notebook .*

*. . . . . . . . . . . . . . .*

#### *. . . . .*

*. 117 Using Security Software . . . . . . . . .*

*. . . . . . . . . .*

*. . 117 Preventing Power Surges. . .*

#### *. . . . . . . . . . . . . . .*

*. . . 118 Preventing Shutdown Problems. . . . . . .*

*. . . . . . . . . 118 Regulatory and Safety Information .*

*. . . . . . . . . .*

*. . . . . 119 2 Additional Information, Help and Updates Using the Documentation Library CD . . . . .*

*. . . . . . . . . . Getting Help . . . . . . . . . .*

*. . . . . . . . . .*

*. . . . . . . . . .*

*. . . . . Using the Help and Support Center in Windows XP . . . . .*

*. . . . . . . . . .*

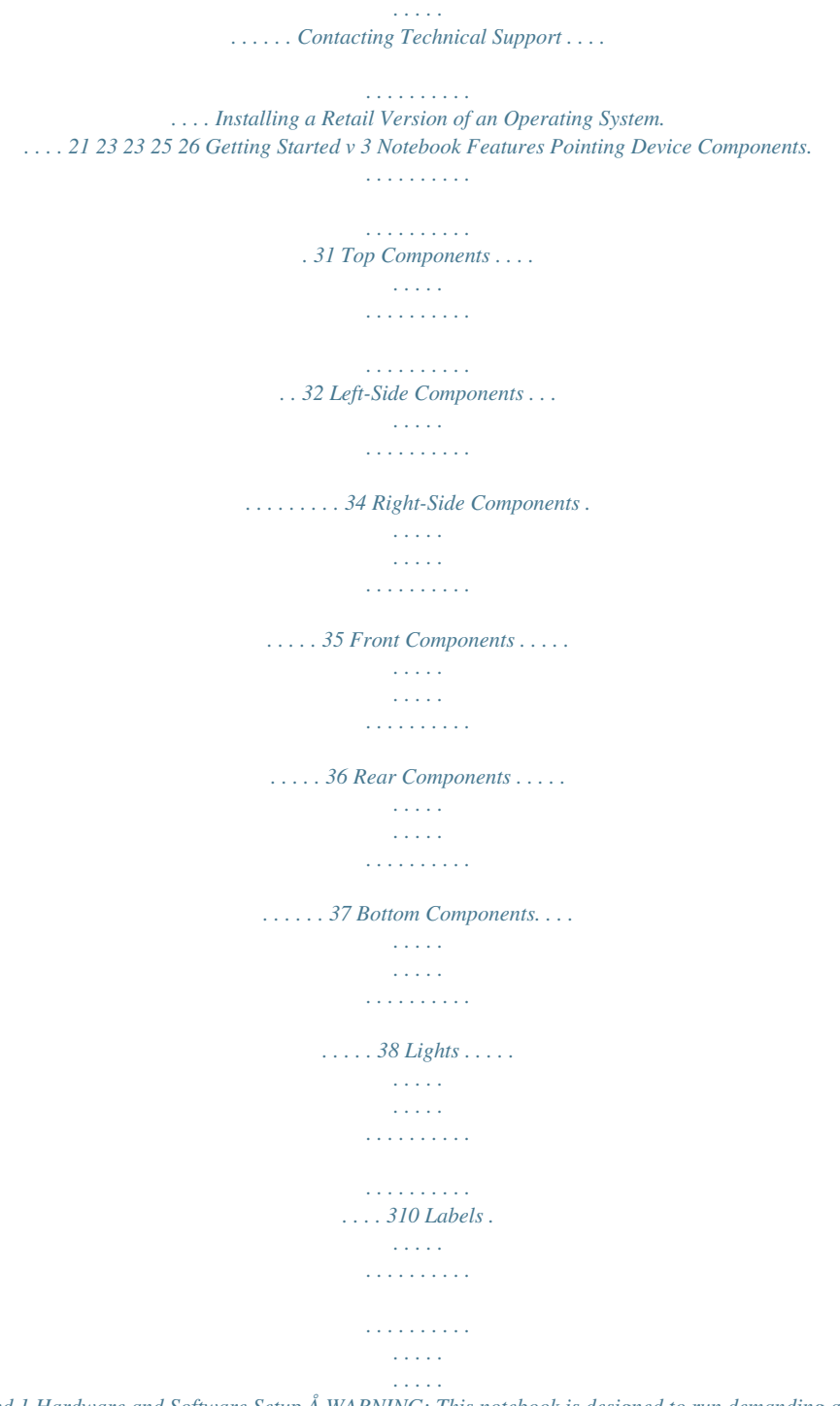

*. . . . .*

*. . . 312 Index vi Getting Started 1 Hardware and Software Setup Å WARNING: This notebook is designed to run demanding applications at full power. As a result of increased power consumption, it is normal for the notebook to feel warm or hot when used continuously. To avoid potential discomfort or burns, do not block the air vents or use the notebook on your lap for extended periods. The notebook complies with the user-accessible surface temperature limits defined by the international Standard for Safety of Information Technology Equipment (IEC 60950). Because of limitations in current TFT manufacturing technology, TFT displays might show imperfections as bright, dim, or dark spots. HP does not guarantee that TFT displays (available on selected models only) are free from such imperfections. For governmental agency and safety information, refer to the Regulatory and Safety Notices guide on the Documentation Library CD.*

*Getting Started 11 Hardware and Software Setup Setting Up the Hardware Ä CAUTION: To ensure that the correct drivers load and to prevent file corruption or damage to the components during initial setup: Do not set up the notebook while it is docked in an optional Port Replicator. Do not remove the battery pack until the notebook has been connected to external AC power. Run the notebook on external AC power, not on battery power, throughout initial setup. To set up the notebook hardware: 1. Insert the battery pack: a. Turn the notebook upside-down. b. Align the battery pack with the notebook battery bay. c. Insert the battery pack tabs into the battery bay recesses.*

*Inserting the battery pack tabs into the battery bay recesses 12 Getting Started Hardware and Software Setup d. Snap the battery pack into place. Inserting the battery pack more, removing the If the notebook willitbe idle for 2 weeks orFor more information, battery and storing will prolong its life. refer to the*

*"Battery Packs" chapter in the Hardware Guide on the Documentation Library CD. Getting Started 13 Hardware and Software Setup 2. Connect the notebook to external AC power: a. Place the notebook on a flat surface near an electrical outlet. b. Plug the AC adapter cable 1 into the power connector on the notebook. c.*

*Plug the power cord 2 into the AC adapter. d. Plug the power cord 3 into an electrical outlet. @@@@@@@@(See "Lights" later in this guide for more information.) The battery light remains on while the battery pack is charging and turns off after the battery pack is fully charged. The software setup prompt is displayed on the screen. 16 Getting Started Hardware and Software Setup Setting Up the Software Ä CAUTION: To prevent file corruption and ensure that the correct device drivers are installed, follow these guidelines during software setup: Do not unplug the notebook from the electrical outlet. Do not shut down the notebook. Do not remove or insert a drive. A prompt asking you to set up your software is displayed on the screen when the notebook is turned on for the first time.*

*Before responding to the prompt and proceeding through the online instructions, read the caution above and other installation information contained in this chapter. After you begin the software setup, you must complete the entire process without interruption. Setup time varies. If you are prompted to select a language, choose carefully. The languages you do not choose are deleted from the system and cannot be restored after the setup process has begun. If you are prompted to accept the End User License Agreement, you must choose Accept to continue the software setup. Preloaded software applications are included with the notebook but must be installed through the Software Setup utility. Preinstalled software applications have already been installed on the notebook and require no further installation procedures. Getting Started 17 Hardware and Software Setup This guide does not take into account any variation that might result from the notebook being connected to a network. This guide includes instructions based on the Microsoft® Windows® XP and Windows 2000 operating systems.*

*Any other operating systems installed on this notebook after purchase might not match the descriptions and procedures provided in this guide. Windows XP, For category view this guide includes instructions based on the that is used by default in Windows XP. If Windows XP is set to classic view on your notebook, you might notice discrepancies between your notebook and this documentation.*

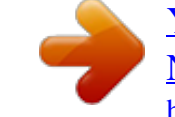

# [You're reading an excerpt. Click here to read official COMPAQ](http://yourpdfguides.com/dref/1310678) [NC4010 user guide](http://yourpdfguides.com/dref/1310678)

<http://yourpdfguides.com/dref/1310678>

 *For information on switching views, see Windows XP Help and Support. 18 Getting Started Hardware and Software Setup Installing Optional Software You can install third-party software or preloaded utilities anytime after initial setup is complete.*

*To install third-party software, refer to the documentation included with the software. To install a preloaded utility: In Windows 2000, select Start > Programs > Software Setup. In Windows XP, select Start > All Programs > Software Setup. A setup wizard loads, and a list of applications is displayed. Select the application you want to install, and follow the instructions on the screen.*

*the descriptions To view without installingand space requirements of preloaded HP utilities them: In Windows 2000, select Start > Programs > Software Setup. In Windows XP, select Start > All Programs > Software Setup. After viewing the utility information, select Cancel. Getting Started 19 Hardware and Software Setup Selecting Regional Settings Keyboard language and other regional preferences, such as time, date, and currency format, are set in the operating system. To access these settings: In Windows 2000: Select Start > Settings > Control Panel > Date/Time. Select Start > Settings > Control Panel > Regional Options. Select Start > Control Panel > Date, Time, Language, and Regional Options > Date and Time. Select Start > Control Panel > Date, Time, Language, and Regional Options > Regional and Language Options. -or In Windows XP: -or For information about selecting regional settings, open the Regional Options window, then use context-sensitive Help. @@@@@@@@Open Computer Setup by turning on or restarting the notebook.*

*@@To view navigation information, press F1. To return to the Computer Setup menu, press esc. 2. Select File > System Information. 3. @@@@@@@@@@@@Select OK, and follow the on-screen instructions to complete the insta from power surges caused by an uncertain power supply or electrical storm: Plug the notebook power cord into an optional, high-quality surge protector. @@@@@@@@@@@@@@@@@@Do not disable the power cord grounding pin. @@@@@@@@@@@@@@@@@@@@@@@@@@Safety & Comfort Guide--Describes the best way to set up a safe and comfortable work environment, including ergonomic and safety information. This product is designed for accessibility. It hastobeen tested with industryleading assistive technology products ensure equal access to anyone, anytime, anywhere.*

*To view a guide: 1. Insert the Documentation Library CD into a CD-ROM drive. If Autorun is enabled, the reference library menu displays on the screen (this could take a few seconds). 2. Select the language of your choice, and then select the guide you want to read from the reference library menu. 3. If prompted, accept the Adobe® Acrobat® Reader license agreement and install Acrobat Reader by following the instructions on the screen. Getting Help If you cannot solve a notebook problem using this guide or the supplementary information on the Documentation Library CD (including the Troubleshooting guide), you might need to contact HP. See "Contacting Technical Support" in this chapter. 22 Getting Started Additional Information, Help and Updates*

*Using the Help and Support Center in Windows XP Notebooks with a Windows XP operating system have a customized Help and Support Center that provides a comprehensive online resource tool that can be used for the following: Troubleshooting assistance Downloading the latest driver updates and product information Learning more about using and maintaining your notebook With the Help and Support Center, you can get immediate assistance before contacting a support specialist.*

*For example, in Help and Support you can: Troubleshoot and fix common notebook problems. Learn how to use the software tools for working with your favorite music, video, games, and photos (on select notebook models only). Get basic and detailed information about Windows XP for customizing your notebook. Set up your notebook for networking and for communicating on the Web. Use administration tools to manage areas such as passwords, file backups, system restore, and user accounts. Learn how to print and fax, run performance and maintenance tools, and install and configure new hardware. Protect your notebook files by using security and privacy features such as antivirus software. Undo changes to your notebook with System Restore. Improve the performance of your hard drive and battery pack. Getting Started 23 Additional Information, Help and Updates Download the latest drivers, utilities, software updates, and product documentation for your notebook.*

*View notebook information and diagnose problems. Keep your notebook up to date using Windows Update. Find compatible hardware and software. To access the online Help and Support Center: 1. Select Start > Help and Support. 2. Follow the on-screen directions to select the online Help and Support Center feature that you need. Contacting Technical Support If you cannot solve a problem using the online Help or the documentation provided with your notebook, you can call technical support. To obtain a list of worldwide customer support telephone numbers, use any of the following methods: In Windows 2000, select Start > Settings > Control Panel > System > Support Information. In Windows XP, select Start > Control Panel > Performance and Maintenance > System.*

*Refer to the Worldwide Telephone Numbers booklet included with the notebook to contact an HP Customer Care Center, or visit the HP Web site at http://www.hp.com/support. To provide the fastest possible resolution of your problem, have the notebook and the following information available when you call: 24 Notebook serial number and model description, which are provided on labels affixed to the bottom of the notebook. Purchase date on your invoice. Conditions under which the problem occurred. Error messages that have displayed. Getting Started Additional Information, Help and Updates Manufacturer and model of any optional external printer connected. Operating system version number and registration number. View these numbers in the System Properties window of your operating system.*

*The version of the system ROM installed on the notebook. To view system ROM information, press Fn+esc. Installing a Retail Version of an Operating System Ä CAUTION: Replacing an operating system enhanced by HP with a retail version of an operating system will result in the loss of all enhancements. In some cases, the loss of these enhancements might result in an unresponsive system. In other cases, complete USB support might not be available. @@@@Function like the left and right buttons on an external mouse. Moves the pointer and selects or activates items on the screen.*

> [You're reading an excerpt. Click here to read official COMPAQ](http://yourpdfguides.com/dref/1310678) [NC4010 user guide](http://yourpdfguides.com/dref/1310678) <http://yourpdfguides.com/dref/1310678>

 *@@@@@@@@@@\*This table describes default settings. @@@@Displays shortcut menu for items beneath the pointer. Secures the display when it is closed.*

*Displays the Windows Start menu. @@@@Ejects an optional PC Card from the PC Card slot. Supports optional Type I or Type II 32-bit (CardBus) or 16-bit PC Cards. Accepts SD Memory Cards used as removable storage devices. Connects optional powered stereo speakers, headphones, headset, or television audio. Connects an optional stereo microphone. Produces system sound. 1 2 3 4 5 Infrared port PC Card eject button PC Card slot Secure Digital (SD) card slot Audio line-out jack 6 7 Microphone input jack Speaker 34 Getting Started Notebook Features Right-Side Components Component Description Attaches an optional security cable to the notebook. 1 Security cable slot The purpose of security solutions is to act as a deterrent. These solutions do not prevent the product from being mishandled or stolen.*

*2 3 Hard drive bay Exhaust vent Holds the primary hard drive. Enables airflow to cool internal components. Ä To prevent overheating, do not obstruct vents. Using the notebook on a soft surface such as a pillow, blanket, rug, or thick clothing can block airflow. Getting Started 35 Notebook Features Front Components Component Description Send and receive wireless LAN (WLAN) signals.*

*1 Antennae (2) Ä 2 3 Display release latch Microphone The antennae covers are not removable. Removing the covers can cause damage to the antennae. Opens the notebook. Inputs single-channel sound. Å Exposure to Radio Frequency Radiation The radiated output power of this device is below the FCC radio frequency exposure limits.*

*Nevertheless, the device should be used in such a manner that the potential for human contact during normal operation is minimized. To avoid the possibility of exceeding the FCC radio frequency exposure limits, human proximity to the antennae should not be less than 20 cm (8 inches) during normal operation, including when the notebook display is closed. 36 Getting Started Notebook Features Rear Components Component Description Connects an optional S-Video device, such as a television, VCR, camcorder, overhead projector, or video capture card. Connects an optional external monitor or overhead projector. Connects USB 1.1- and 2.0-compliant devices to the notebook using a standard USB cable. @@@@Connects a network cable. @@@@Connects the notebook to an optional HP Port Replicator or an HP Advanced Port Replicator. 1 Travel battery connector 2 Docking connector (continued) 38 Getting Started Notebook Features Component Description Contains the Mini PCI wireless card.*

*3 Mini PCI compartment Ä The FCC does not allow unauthorized Mini PCI devices to be used in this notebook. Installing an unauthorized Mini PCI device can prevent your notebook from operating properly and might result in a warning message. To resume proper notebook operation, remove the unauthorized device. Contact your HP Customer Care Center if a warning message about your Mini PCI device displays in error. 4 Intake vents Enable airflow to cool internal components. Ä To prevent overheating, do not obstruct vents. Using the notebook on a soft surface such as a pillow, blanket, rug, or thick clothing can block airflow. 5 6 Battery release latch Quick Check button Releases the primary battery pack from the battery bay. Displays the percentage of a full charge remaining on a battery pack, using the Quick Check lights. Indicates the charge remaining on a battery pack.*

*Holds the primary battery pack. Contains one memory expansion slot for optional memory expansion boards. 7 8 9 Battery power gauge Battery bay Memory expansion compartment Getting Started 39 Notebook Features Lights Component Description On: The hard drive is being accessed. On: Num lock is on or the embedded numeric keypad is enabled. On: Caps lock is on.*

*On: Scroll lock is on. 1 2 3 4 Hard drive activity Num lock Caps lock Scroll lock (continued) 310 Getting Started Notebook Features Component Description On: The wireless Mini PCI card and/or Bluetooth® are on. Off: The wireless Mini PCI card and Bluetooth are off. On: Power is turned on. Blinking: Notebook is in Standby.*

*On: A battery pack is charging. @@@@@@@@You might need this number to update or troubleshoot problems with the operating system. The System label affixed to the bottom of the notebook provides regulatory information about the notebook. The Modem Approval label affixed to the bottom of the notebook provides regulatory information and lists the agency markings required by some of the countries in which the modem has been approved for use. You might need to use this modem information in order to operate the modem while traveling internationally. The WLAN label affixed to the bottom of the notebook provides regulatory information and lists the agency markings required by some of the countries in which the optional wireless devices have been approved for use. You might need to use this wireless device information in order to operate the wireless device while traveling. The Bluetooth label affixed to the bottom of the notebook provides regulatory information and lists the agency markings required by some of the countries in which the optional device has been approved for use. You might need to use this wireless device information in order to operate the wireless device while traveling internationally. Bluetooth is not supported in all countries.*

*312 Getting Started Index A AC adapter 14 AC power 14, 119 AC power connector 37 Adobe Acrobat Reader 22 Agere Softmodem AT Command Set 21 antennae 36 antivirus software 117 applications key 33 AT commands 21 audio line-out jack 34 automatic wireless network configuration utility 114 Autorun 22 buttons PC Card eject 34 pointing stick 31 power 16, 32 Quick Launch 32 release latch 15 TouchPad 31 C cable slot, security 35 caps lock light 310 CDs Documentation Library 21 Documentation Library Bluetooth 116 Documentation Library Wireless LAN 116 commands, modem 21 compartments memory expansion 39 Mini PCI (Peripheral Component Interconnect) 39 primary memory 33 Computer Setup, changing languages in 111 B battery bay, primary 39 battery connector, travel 38 battery light 16, 311 battery power gauge 39 battery release latch 39 battery, inserting 13 Bluetooth label, location 312 Bluetooth setup 116 Broadcom NetXtreme Ethernet Networking User Guide 21 Getting Started Index1 Index connectors AC power 37 docking 38 external monitor 37 External MultiBay 37 travel battery 38 USB 37 I infrared port 34 inserting battery pack 13 installing software 19 intake vent 39 J jacks audio line-out 34 microphone input 34 RJ-11 37 RJ-45 37 D display release latch 15, 33, 36 display settings 110 display, opening 15 docking connector 38 Documentation Library Bluetooth CD 116 Documentation Library CD 21, 22 Documentation Library Wireless LAN CD 116 documentation, WLAN 115 drivers 12 K keys applications 33 Fn 33 function 33 Windows logo 33 L labels 312 languages 110 latches battery release 39 display release 36 lights battery 16, 311 caps lock 310 hard drive activity 310 num lock 310 power/Standby 16, 311 scroll lock 310 wireless on/off 311 E electric shock warning 119 exhaust vent 35 external monitor connector 37 F FCC notice 119 Fn key 33 function keys 33 H hard drive activity light 310 hard drive bay 35 Hardware Guide 21 help 23 Hibernation, exiting 32 Index2 Getting Started Index M Maintenance, Shipping and Travel guide 21 manuals, See Documentation Library CD memory expansion compartment 39 memory, primary slot 33 microphone input jack 34 microphone, internal 36 Mini PCI (Peripheral Component Interconnect) compartment 39 Modem and Networking guide 21 modem approval label, location 312 Modem Command Guidelines 21 modem jack 37 modem, commands 2- 1 power connector 37 power cord 14 power, AC 14, 16, 119 power/Standby light 16, 311 powered USB 37 preventing shutdown problems 118 problems and solutions 22 Product Key, location 312 product number, location 312 protecting notebook from power surges 118 from viruses 117 Q Quick Launch buttons 3- 2 R regional settings 110 Regulatory and Safety Notices 11, 119, 22 release latches battery 39 display 16, 36 RJ-11 jack 37 RJ-45 jack 37 N network jack 37 num lock light 310 O opening the notebook 15 overhead projector (optional), external monitor connector 37 S Safety & Comfort Guide 22 safety notices 11, 1- 19, 22 screen settings 110 scroll lock light 310 SD (Secure Digital) Card slot 34 security cable slot 35 serial number, location 312 P PC Card eject button 34 PC Card slot 34 pointing stick buttons 31 location 31 Port Replicator (optional), docking connector 38 power button 16, 32 Getting Started Index3 Index*

*setting up Bluetooth 116 WLAN 113 setting up software 17 slots memory 33 PC Card 34 SD Card 34 security cable 35 software Adobe Acrobat Reader 22 antivirus 117 setting up 17 Software Setup utility 19 space requirements 19 Software Guide 21 speaker, internal audio line-out jack 34 identifying 34 Standby light 311 Standby, exiting 32 support 23 S-Video-out jack 37 system drivers 12 U USB connectors 37 user guides 21 V VCR (optional), connecting video 37 vents exhaust 35 intake 39 video devices (optional), S-Video-out jack 37 viruses, protecting against 117 W Windows applications key 33 Windows automatic wireless network configuration utility 114 Windows logo key 33 wireless LAN setup 113 Wireless On/Off button 32 wireless on/off light 311 WLAN documentation 115 WLAN label, location 312 T telephone (RJ-11) jack, location 37 television (optional) S-Video-out jack 37 TouchPad buttons 31 TouchPad, location 31 travel battery pack connector 38 Troubleshooting guide 22 turning the notebook on 16 Index4 Getting Started .*

# [You're reading an excerpt. Click here to read official COMPAQ](http://yourpdfguides.com/dref/1310678)

[NC4010 user guide](http://yourpdfguides.com/dref/1310678) <http://yourpdfguides.com/dref/1310678>